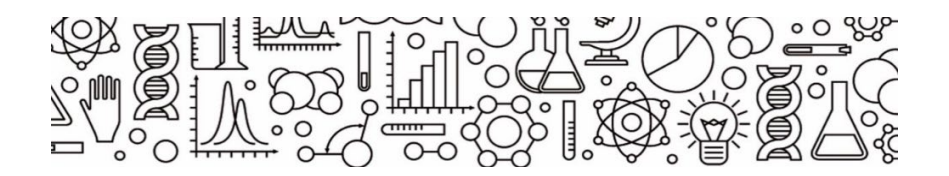

# Graphical Analysis 4 -pikaohje

Vernier Graphical Analysis -ohjelman käyttöliittymä on samanlainen kaikilla laitteilla. Ohjelman käynnistyessä valitaan, halutaanko mitata, analysoida jaettua dataa vai syöttää käsin dataa taulukkoon. Myös aiemmin tallennettu tiedosto voidaan avata analysoitavaksi.

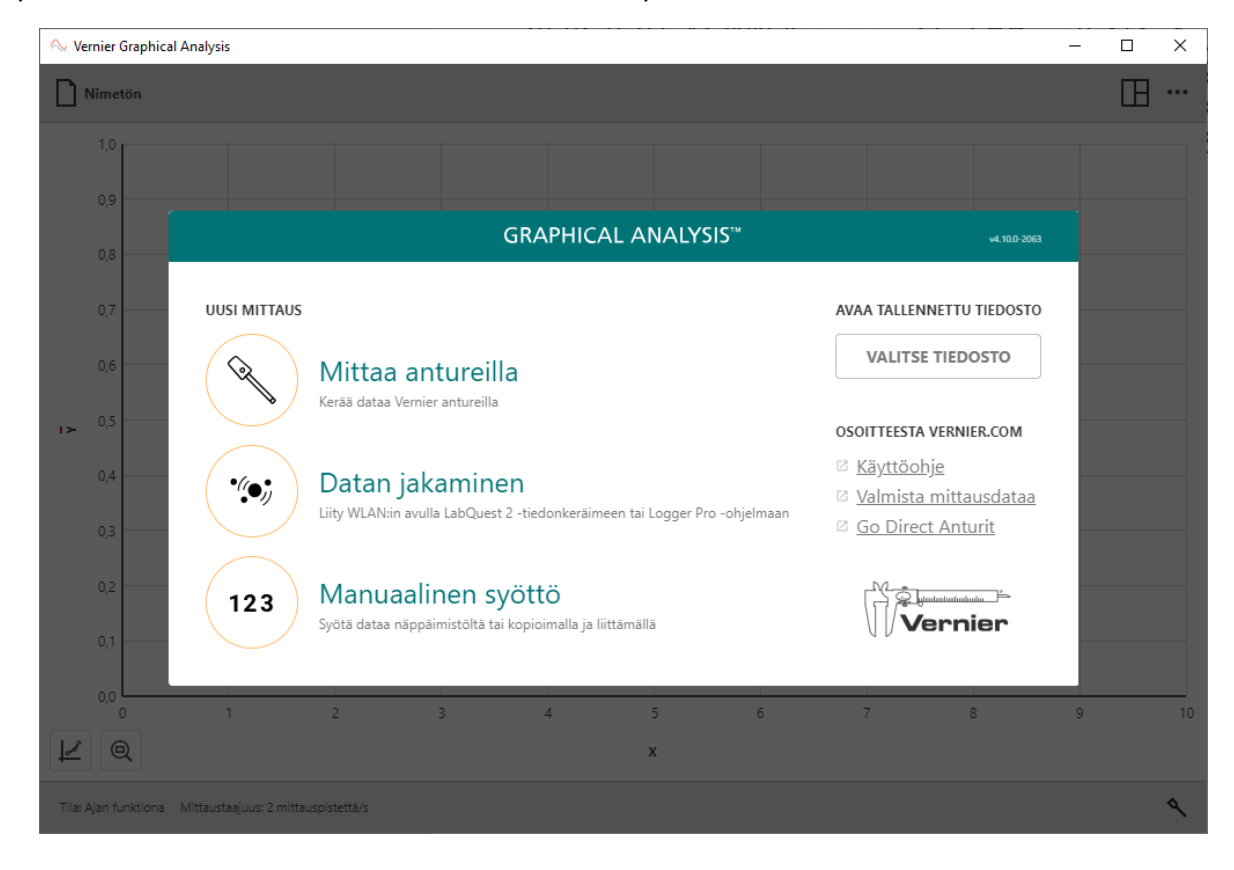

## Anturin liittäminen

Laita anturi päälle ja odota, että anturisi näkyy luettelossa. Anturi voidaan liittää valitsemalla kytke halutun anturin kohdalla tai käyttämällä automaattista liittämistä lähellä olevalle anturille.

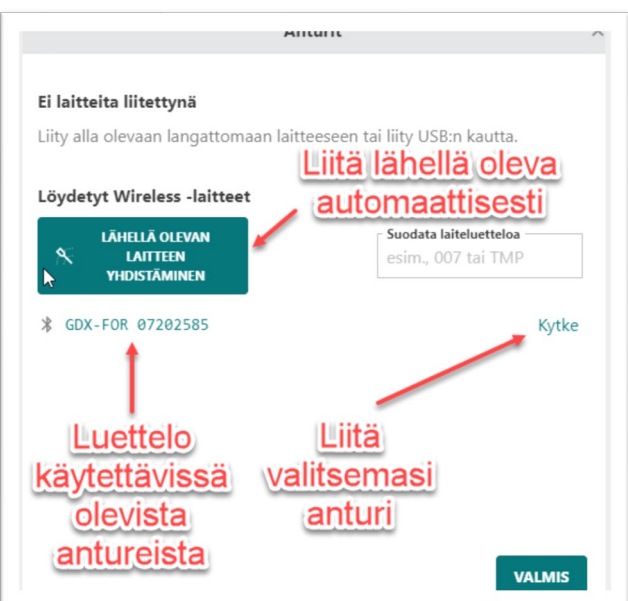

#### © 2019 SchoolStore.fi

# Anturin kanavien valinta

Yksi anturi voi sisältää useita antureita, esim. voima-anturin sisällä on myös kiihtyvyysanturi. Haluamansa anturin kanavat voidaan valita klikkaamalla auki luettelo Anturien kanavat:

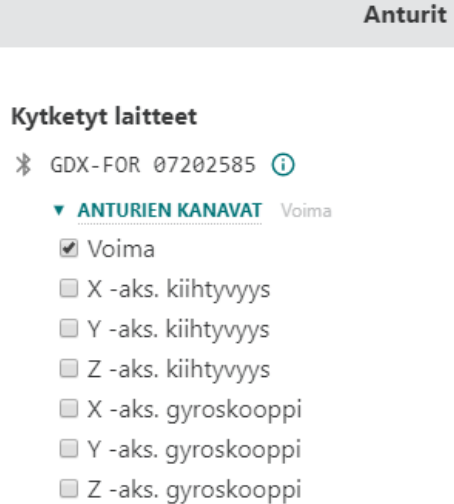

## Käyttöliittymän esittely

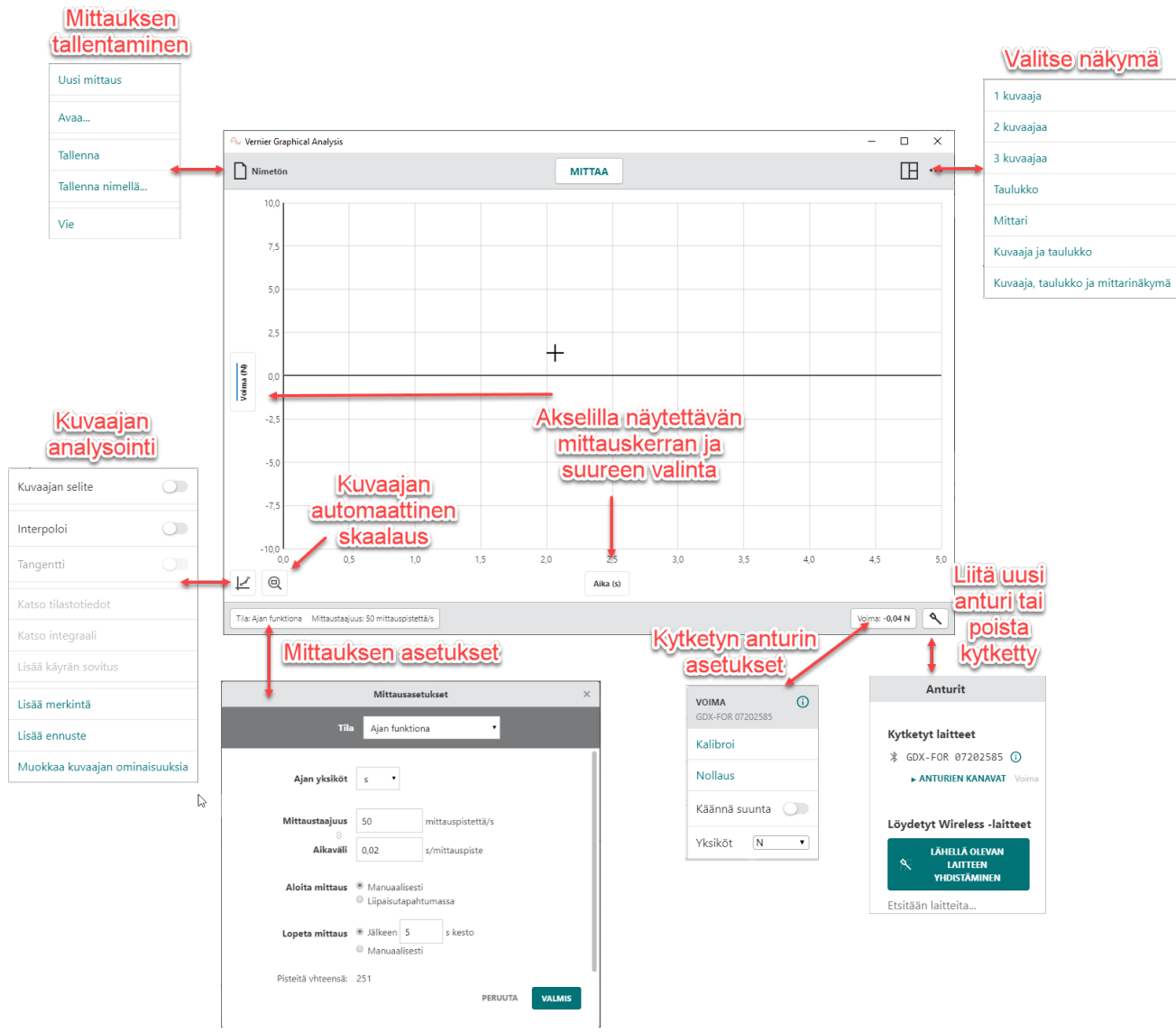

#### Mittaaminen

Mittauksen voi käynnistää Mittaa -painikkeesta tai tietokoneen tapauksessa myös välilyöntinäppäimellä. Mittauksen voi lopettaa vastaavasti tai odottaa, että mittaukselle asetettu kesto täyttyy. Mittausasetusten kautta löytyy myös muita vaihtoehtoja mittauksen käynnistämiseen ja päättämiseen.

#### Esimerkkitutkimus

Tutkitaan lepo- ja liukukitkaa voima-anturin avulla.

- Vedä voima-anturilla puupalikkaa pitkin pöytää.
- Aloita mittaus ja kasvata voimaa hitaasti, kunnes kappale lähtee liikkeelle ja vedä tämän jälkeen hetki tasaisella nopeudella.

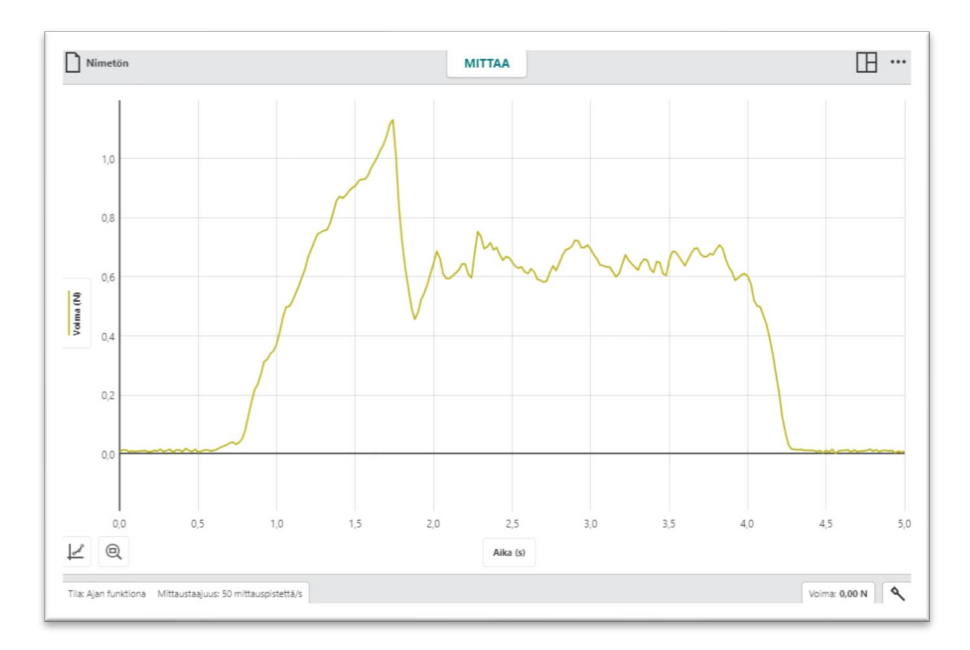

Lisää puukappaleen päälle punnuksia ja toista koe. Samaan kuvaajaan saadaan myös edellinen mittaus:

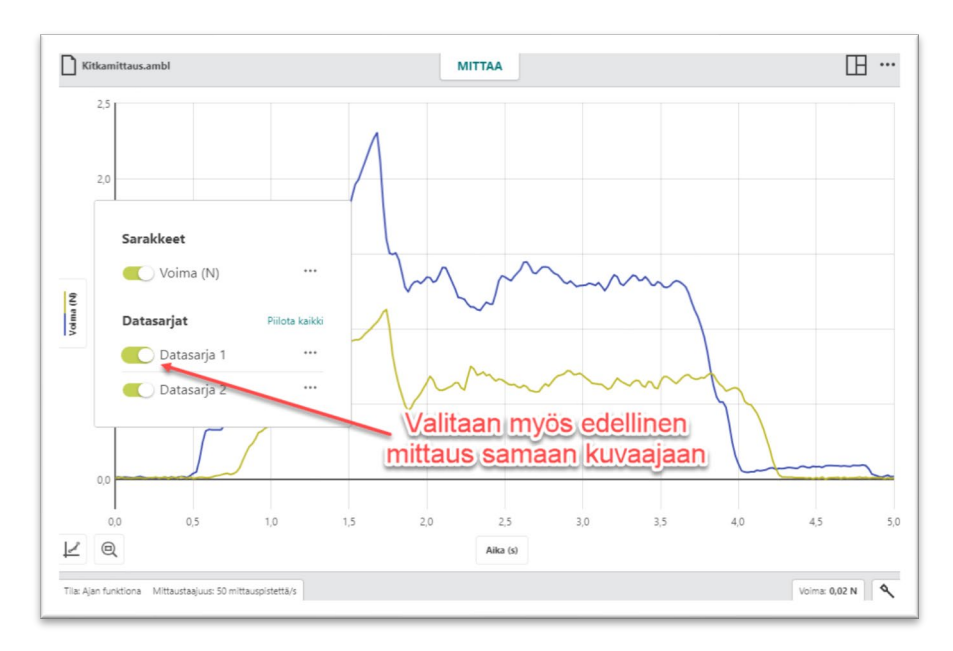

### Mittausdatan analysointi

Kuvaajalta voidaan lukea arvoja kuvaajaa klikkaamalla. Hiirellä voidaan tätä kohtaa myös siirtää.

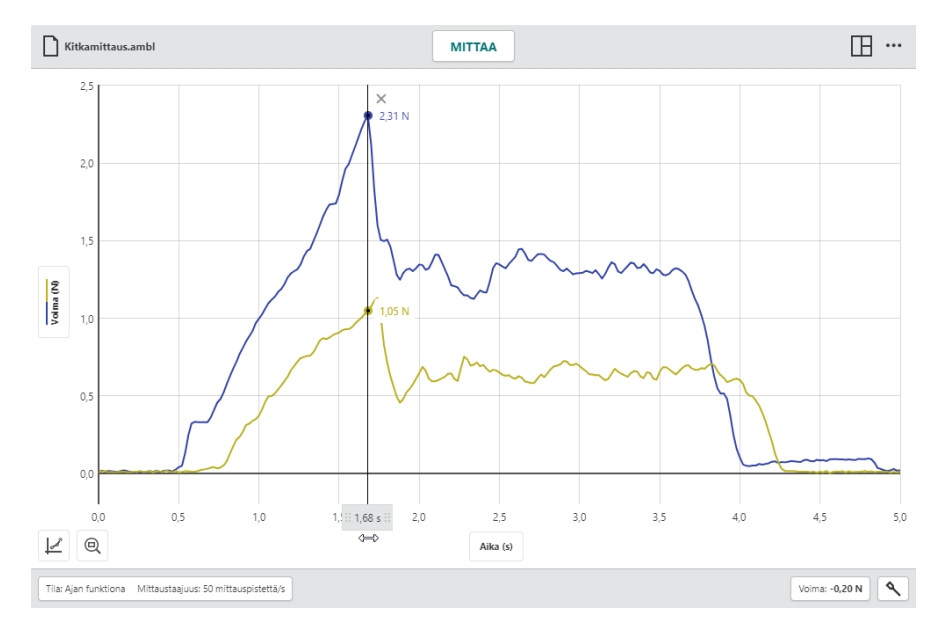

Mittausdataan liittyvät tilastotiedot (Minimi, maksimi, keskiarvo, jne.) saadaan koko datasta tai valitulta alueelta.

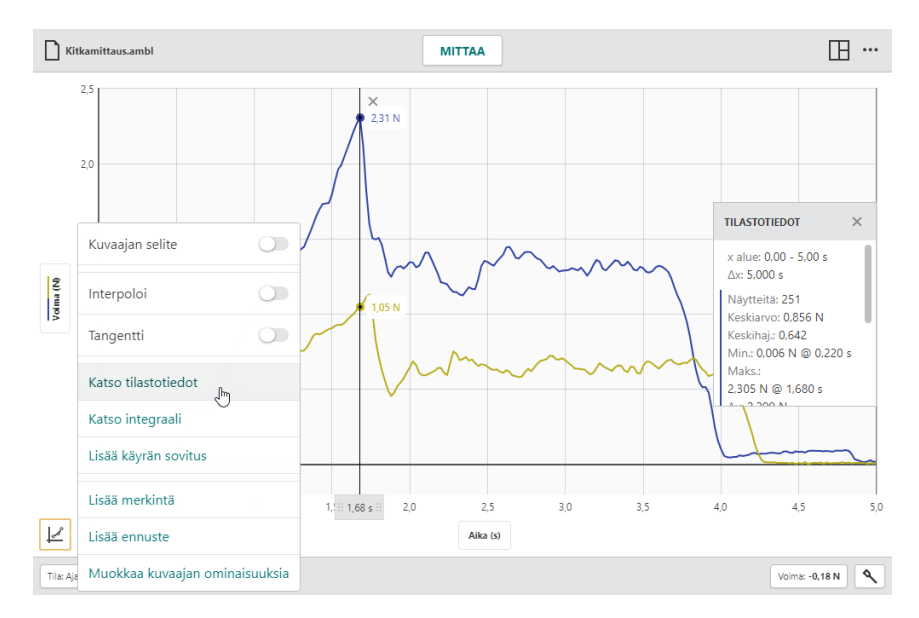

Näkymä voidaan vaihtaa sellaiseksi, että saadaan tarvittaessa kaksi tai kolme kuvaajaa. Suoran sovitus tai pinta-alan määritys voidaan tehdä koko dataan tai valittuun alueeseen, jota voi jälkikäteen myös säätää:

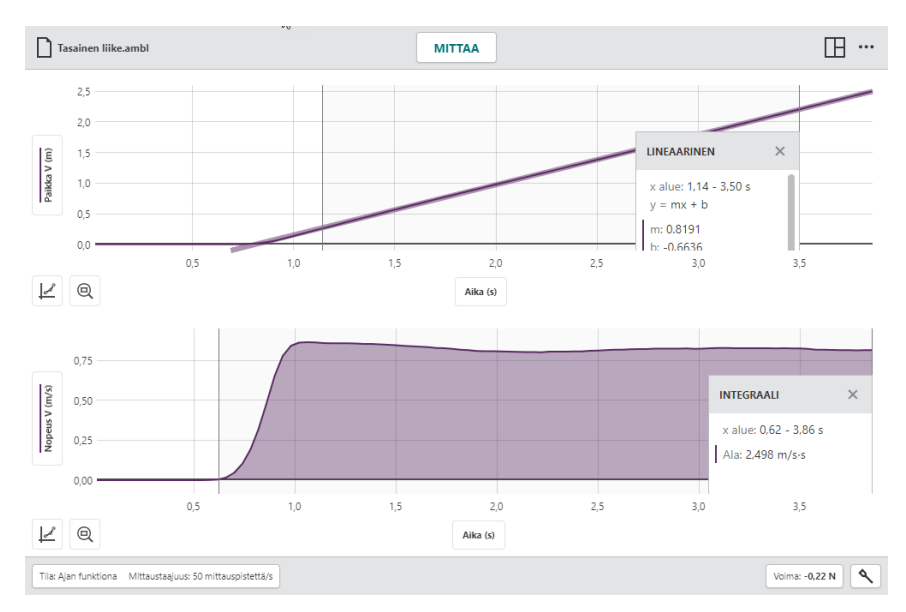

© 2019 SchoolStore.fi